# **Using Graphics in Slides**

Graphics can make presentations more interesting. In this chapter you will learn how to add clip art graphics and photos to slides. To demonstrate this a slide about Jungle Safaris will be added to the Wattle Valley Animal Park presentation.

### **Loading the Presentation**

- 1 Load Microsoft PowerPoint or close the current presentation.
- 2 Click on the OFFICE BUTTON and select OPEN.
- 3 Access your STORAGE folder and open the WATTLE VALLEY AP file.

# **Creating the New Slide**

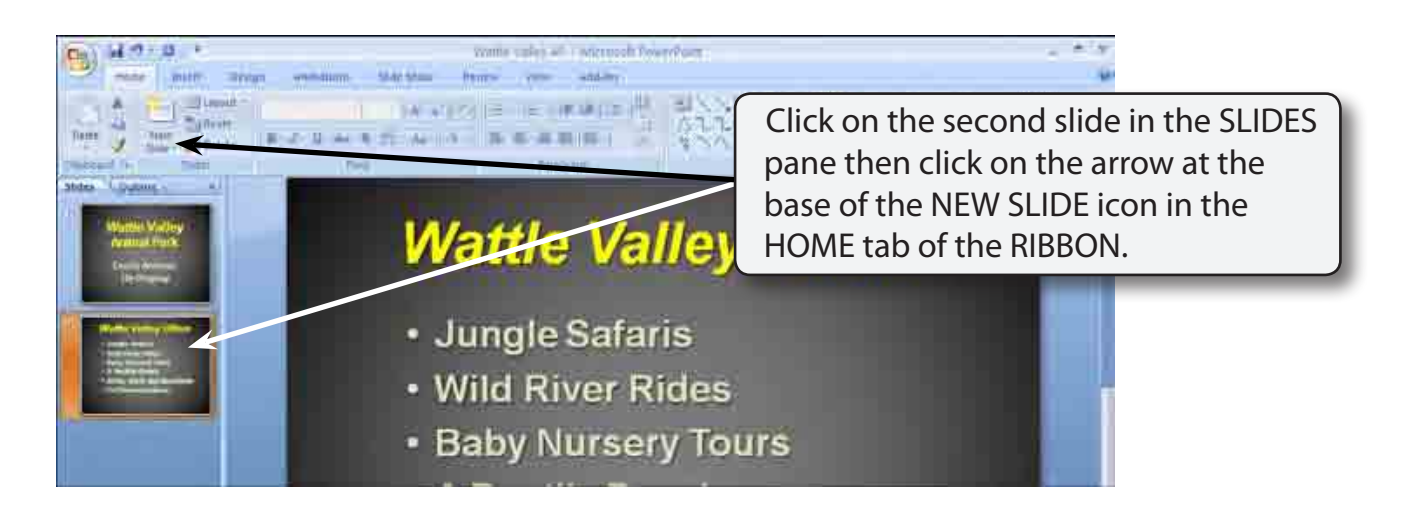

#### **NOTE: New slides are added after the selected slide. If the first slide was selected the new slide would be placed between the two slides.**

**Chapter**

**2**

# **Selecting the Slide Layout**

For this new slide we will need text and graphics side by side so a suitable slide layout will need to be selected.

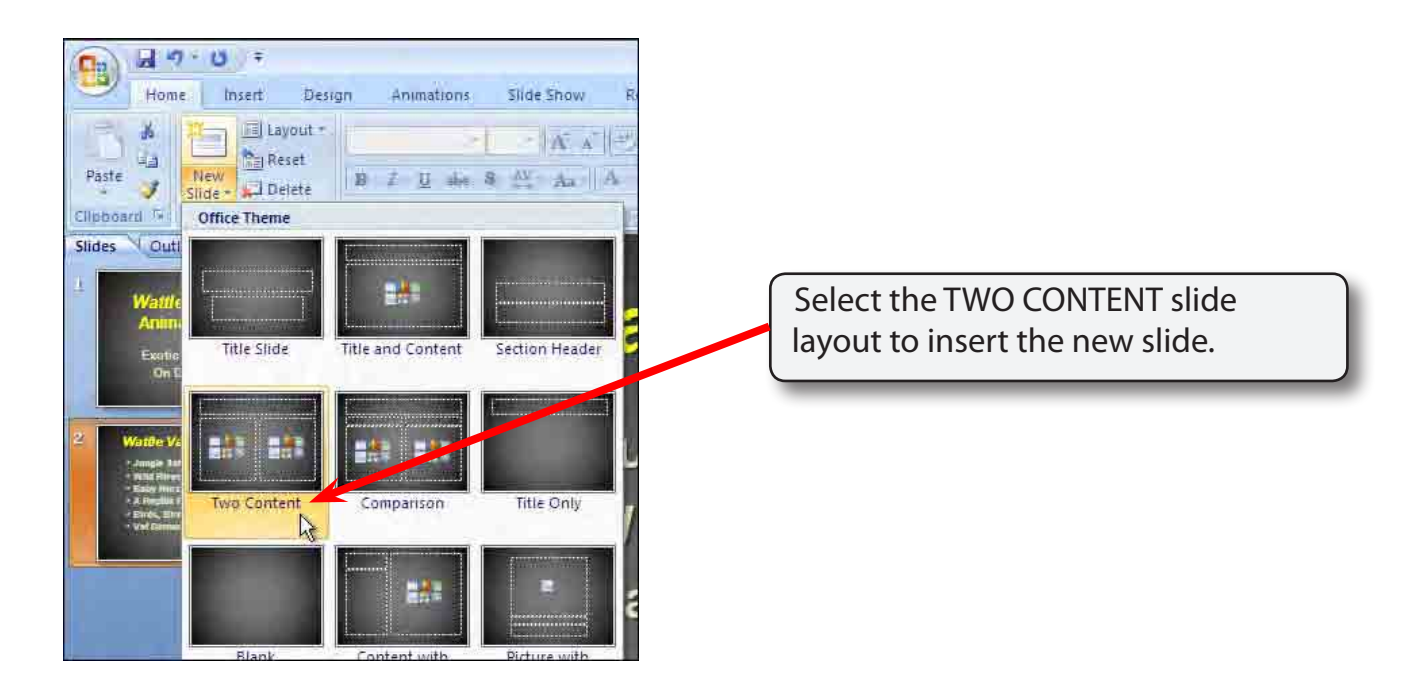

#### **NOTE: CONTENT is a term to represent text, pictures, clip art, graphics, movie clips, etc.**

# **Entering the Slide Title**

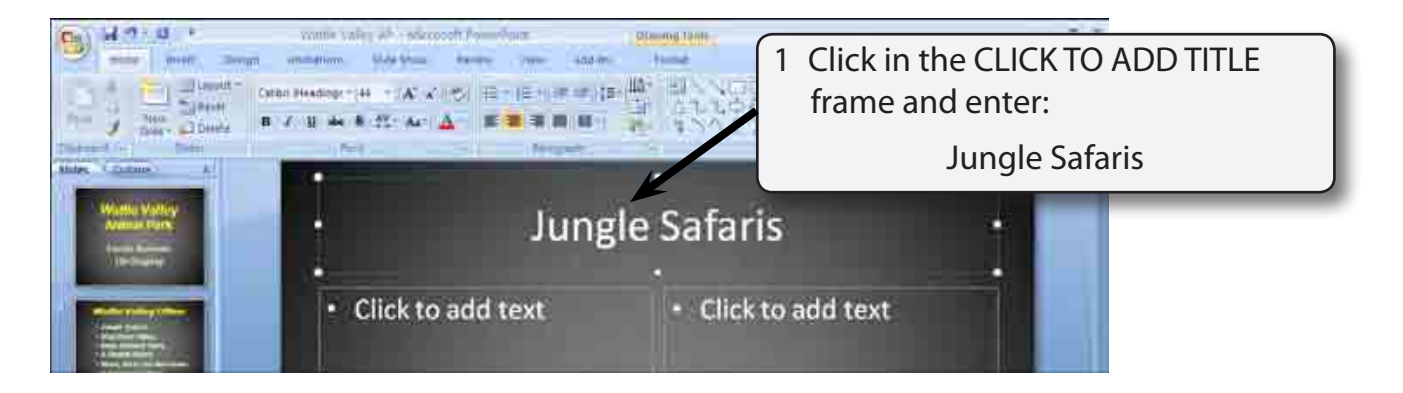

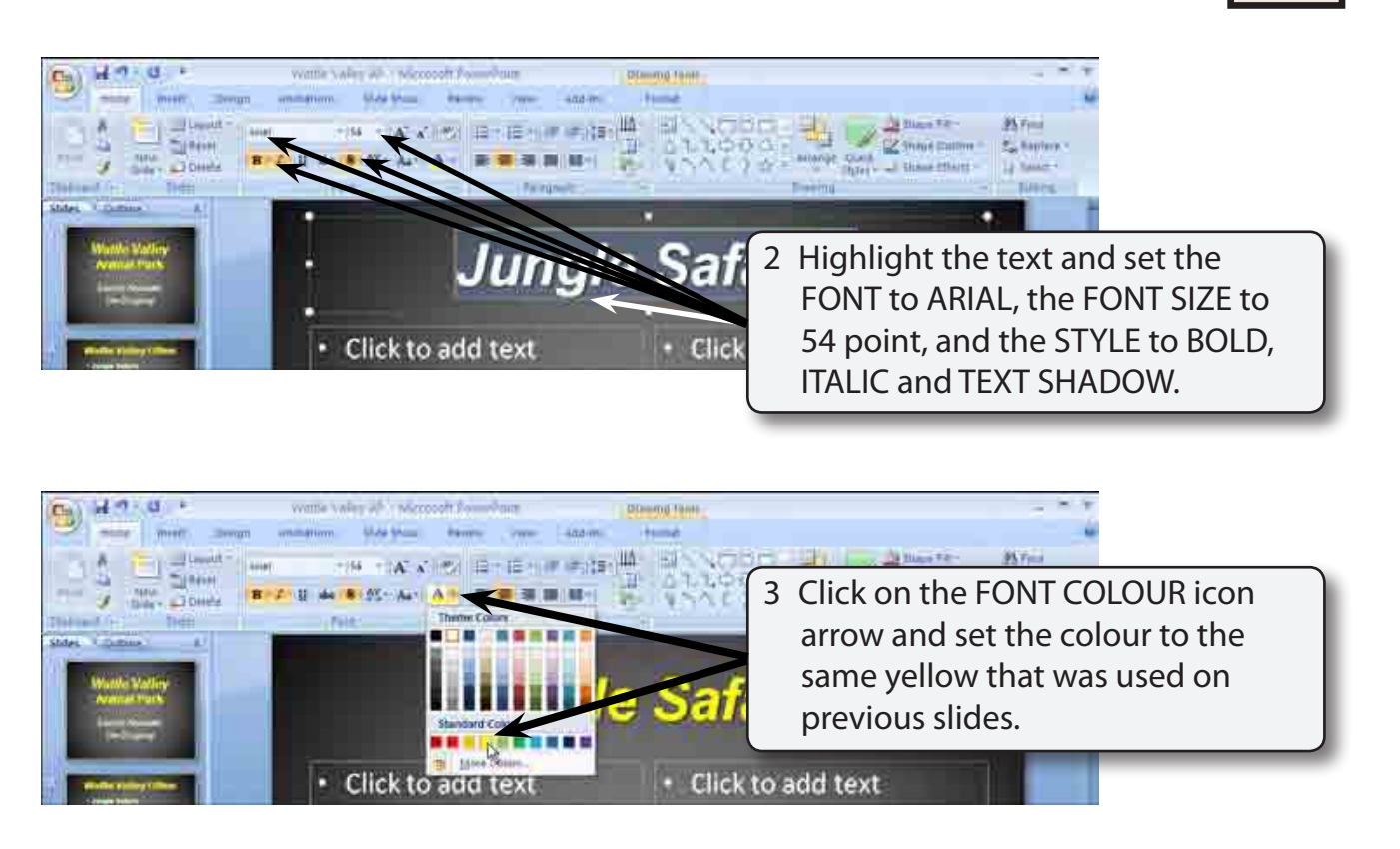

# **Inserting a Clip Art Image**

Microsoft PowerPoint comes will some clip art images that can be used in presentations. However, your school may have better ones that you can substitute for those suggested here.

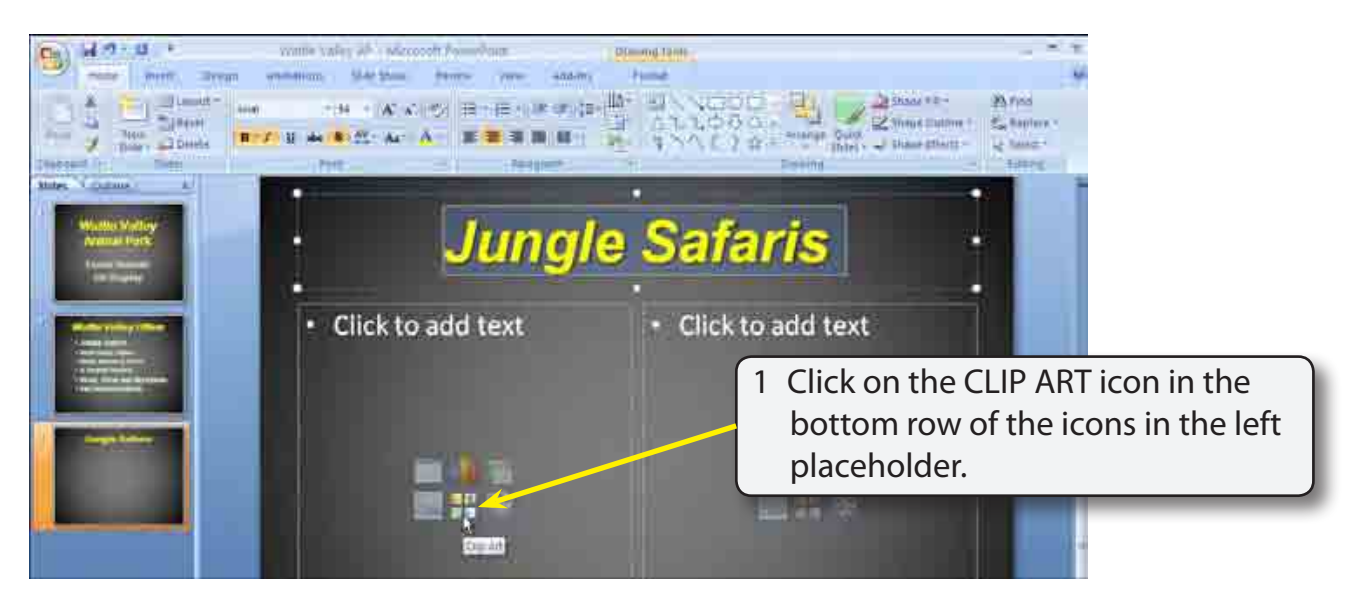

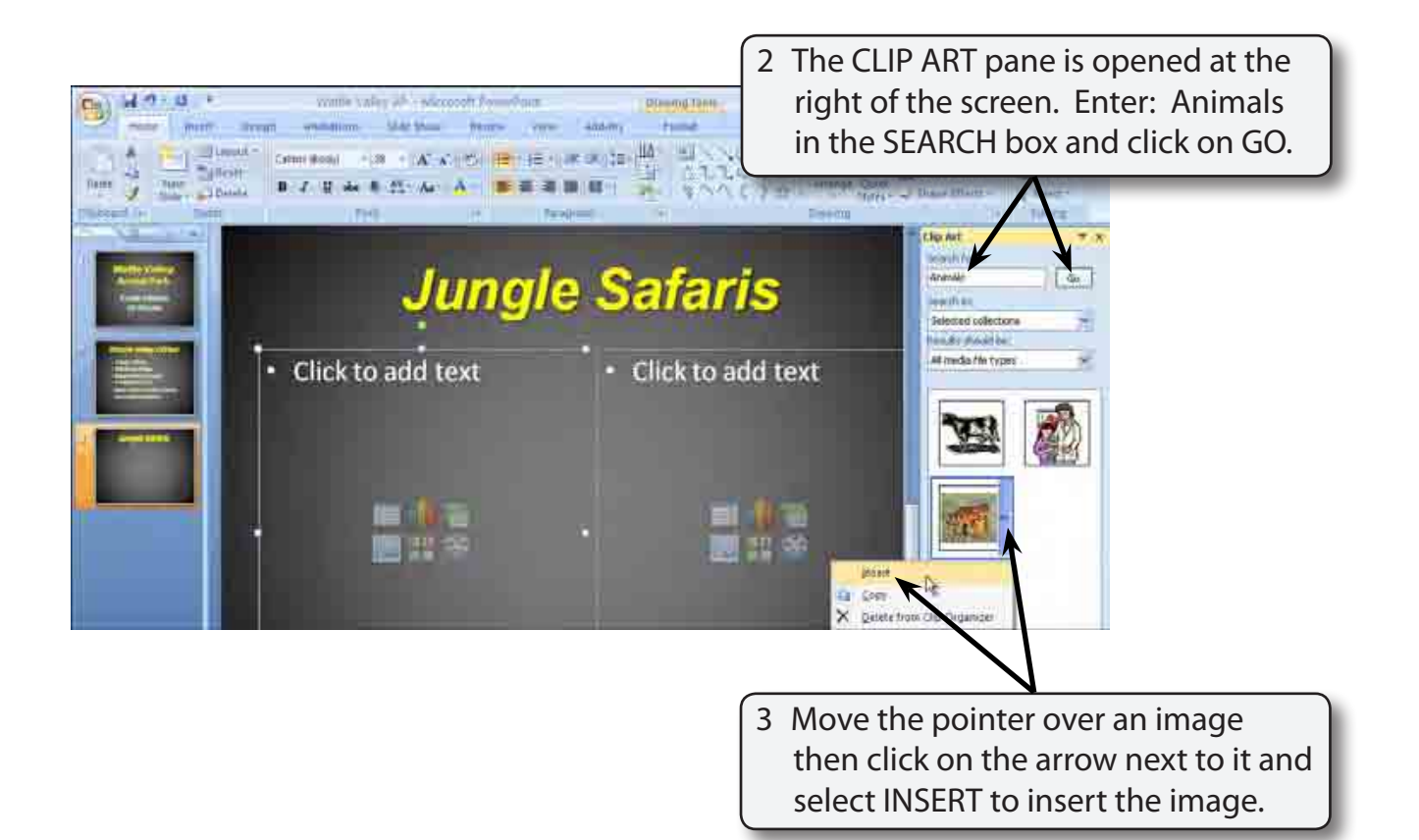

# **Resizing the Image**

The image can be made larger.

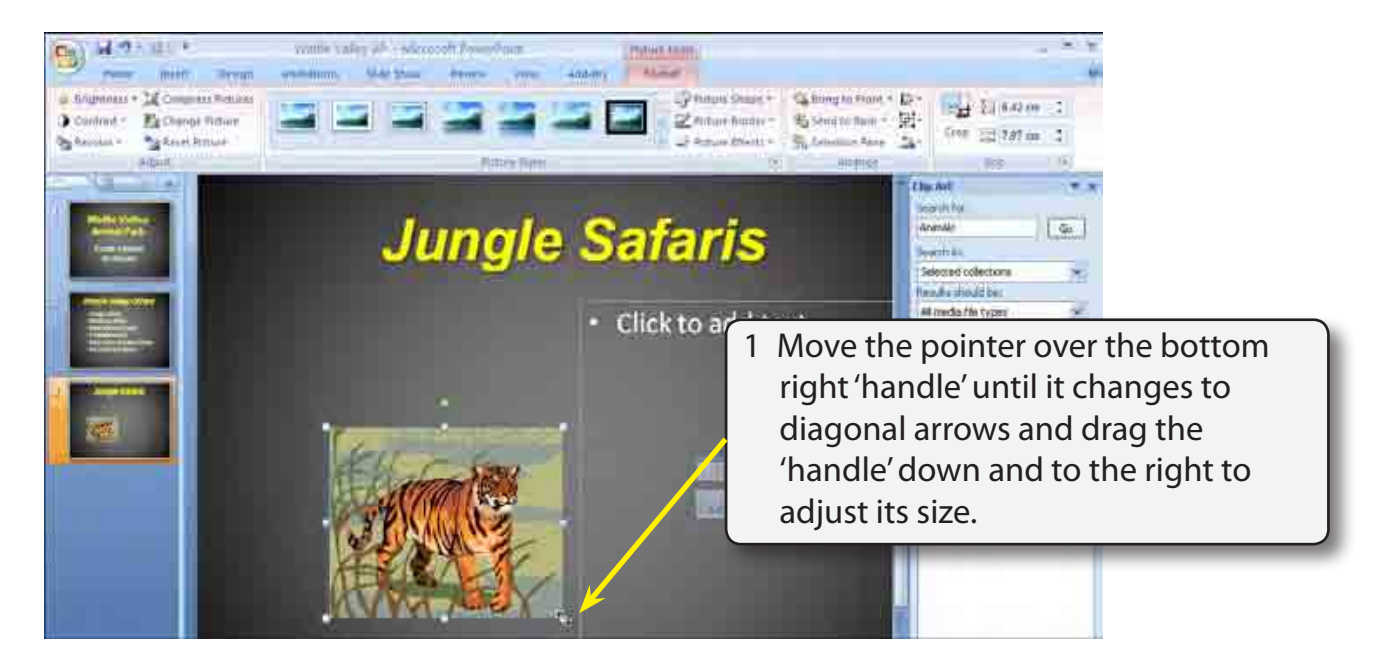